# **e-Kutir**

# **Sakhi Mandal / Industrial Cooperative Society / NGO / Khadi Institution Help Manual**

Version 1.0

Total Pages : 23

**1. Sakhi Mandal / Industrial Cooperative Society / NGO / Khadi Institution Help Manual**

## **a.Website URL**

 $\checkmark$   $\delta$ -કુટીર પોર્ટલ open કરવા માટે browser (Internet Explorer, Chrome, Firefox પૈકી કોઈ પણ એક) open કરો અને<https://e-kutir.gujarat.gov.in/> ટાઈપ કરો.

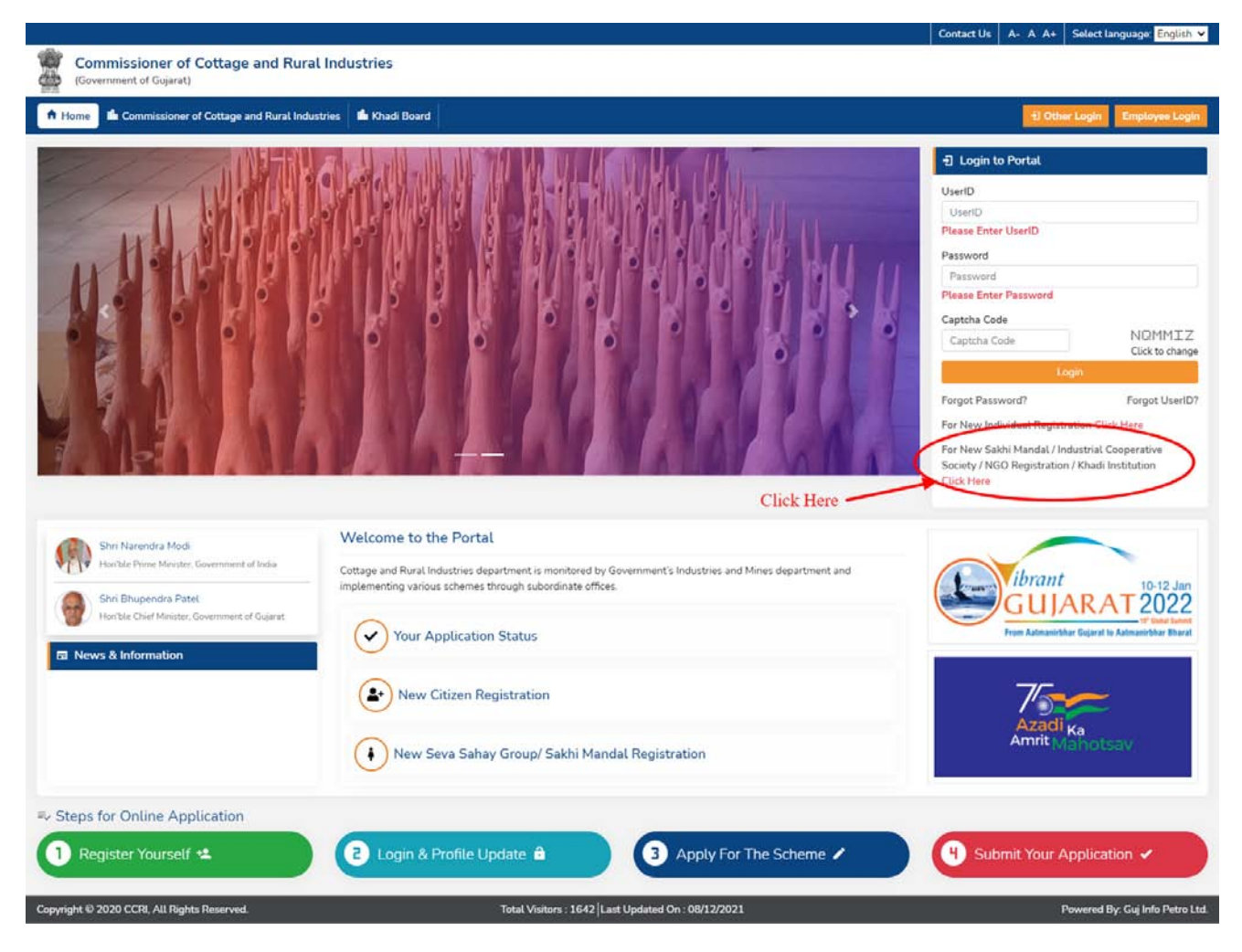

 ઈ- કુટીર પોટ�લ પર ર�સ્ટર થવામાટે**"**For New Sakhi Mandal / Industrial Cooperative Society / NGO Registration / Khadi Institution **Click Here"** પર િ�લક કરો.

# **b.Registration**

- $\checkmark$  આ ફોર્મ દ્વારા તમે ઈ-કુટીર પોર્ટલ પર રજીસ્ટર થઈ શકશો.
- " \* " કરેલી બધી જ માિહતી ભરવાની રહેશે.

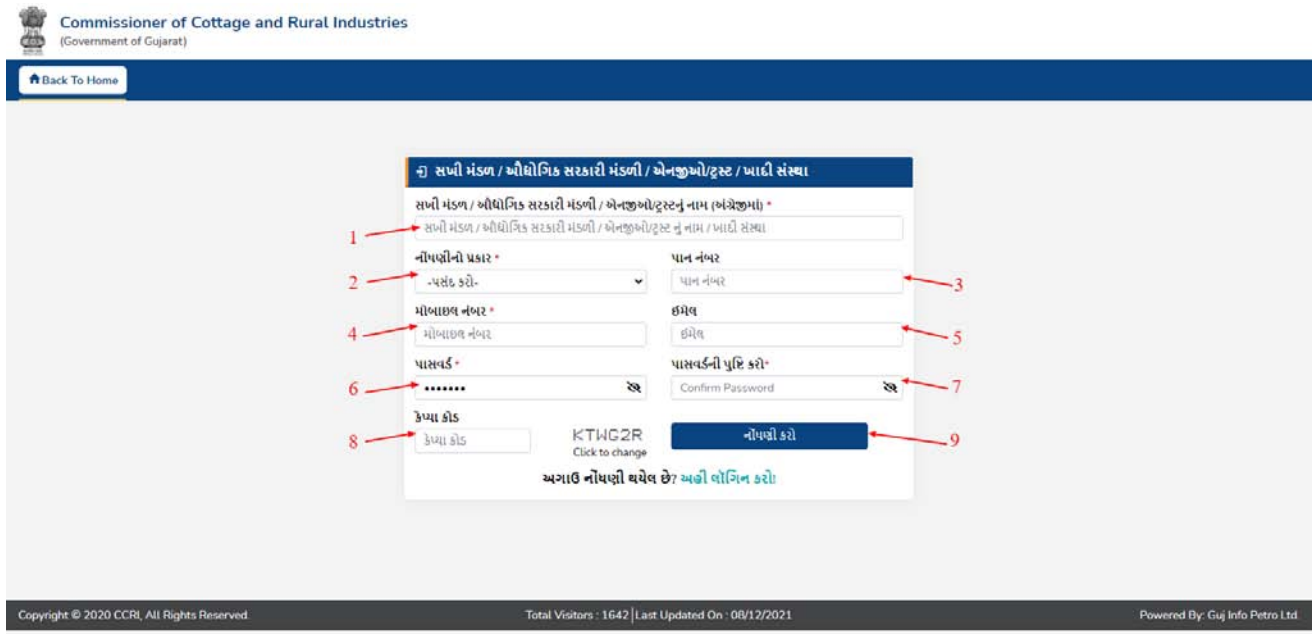

- 1. સખી મંડળ / ઔદ્યોગિક સરકારી મંડળી / એનજીઓ/ટ્રસ્ટનું નામ (અંગ્રેજીમાં) લખવું.
- 2. નોંધણીનો પ્રકાર પસંદ કરો.
- 3. પાન નંબર લખવું (જો હોય તો) લખો.
- 4. મોબાઇલ નંબર લખો.
- 5. Email ID લખો.
- 6. ઈ-કુટીર પોટ�લ પર લૉિગન થવા માટેનો પાસવડ� લખો
- 7. પાસવડ� ફરીથી લખો.
- 8. તમારી બધી માિહતી ચકાસીને નોંધણી કરો બટન પર િ�લક કરો.

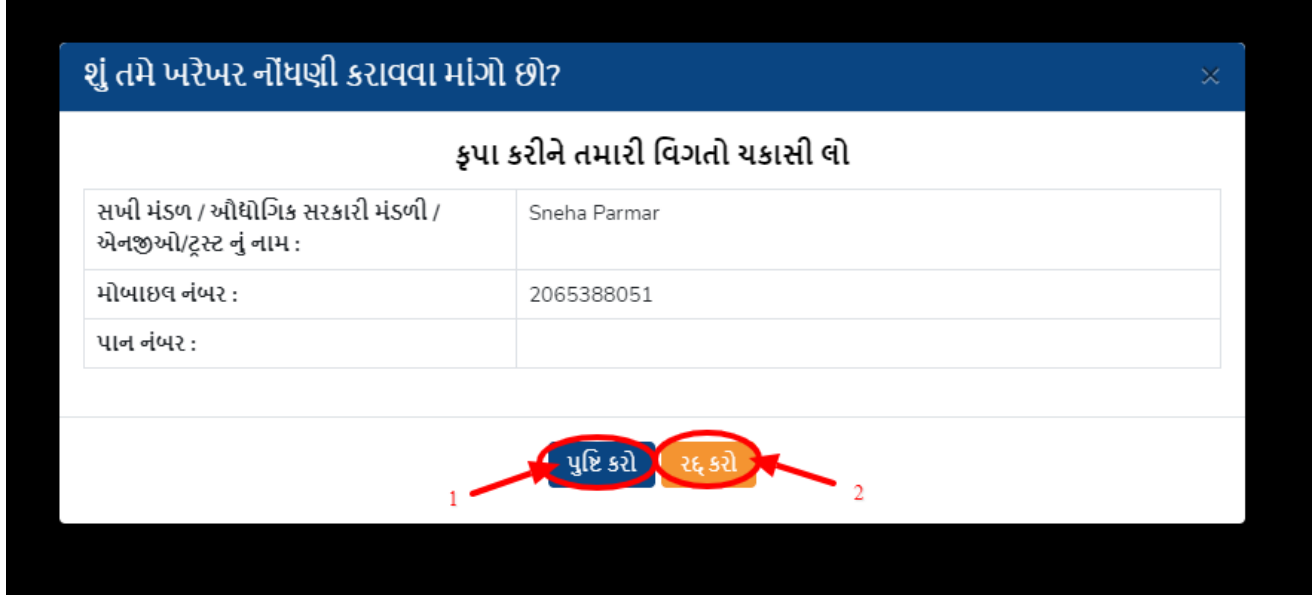

- $\checkmark$  નોંધણી કરો બટન પર ક્લિક કર્યા બાદ એક વિન્ડો ખુલશે જેમાં સખી મંડળ / ઔદ્યોગિક સરકારી મંડળી / એનજીઓ/ટ્રસ્ટનું નામ, મોબાઇલ નંબર, પાન નંબર
	- 1. જો તે માિહતી બરાબર હોય તો Confirm બટન (1) પર િ�લક કરો.
	- 2. જો તે માિહતી બરાબર ના હોય તો Cancel બટન (2) પર િ�લક કરો અને માિહતી બદલીને Register બટન પર િ�લક કરો.
- $\checkmark$  રજિસ્ટ થયા બાદ તમારું  $_{\tt UserID}$  અને  $_{\tt Password}$  તમારા મોબાઈલ નંબર પર SMS દ્વારા મોકલવામાં આવશે. (જો Email ID ની માિહતી લખી હશેતો મેઇલમાં પણ મોકલવામાં આવશે)

#### **Version 1.0 e-Kutir Sakhi Mandal / Industrial Cooperative Society / NGO / Khadi Institution Help Manual**

## **c.Login**

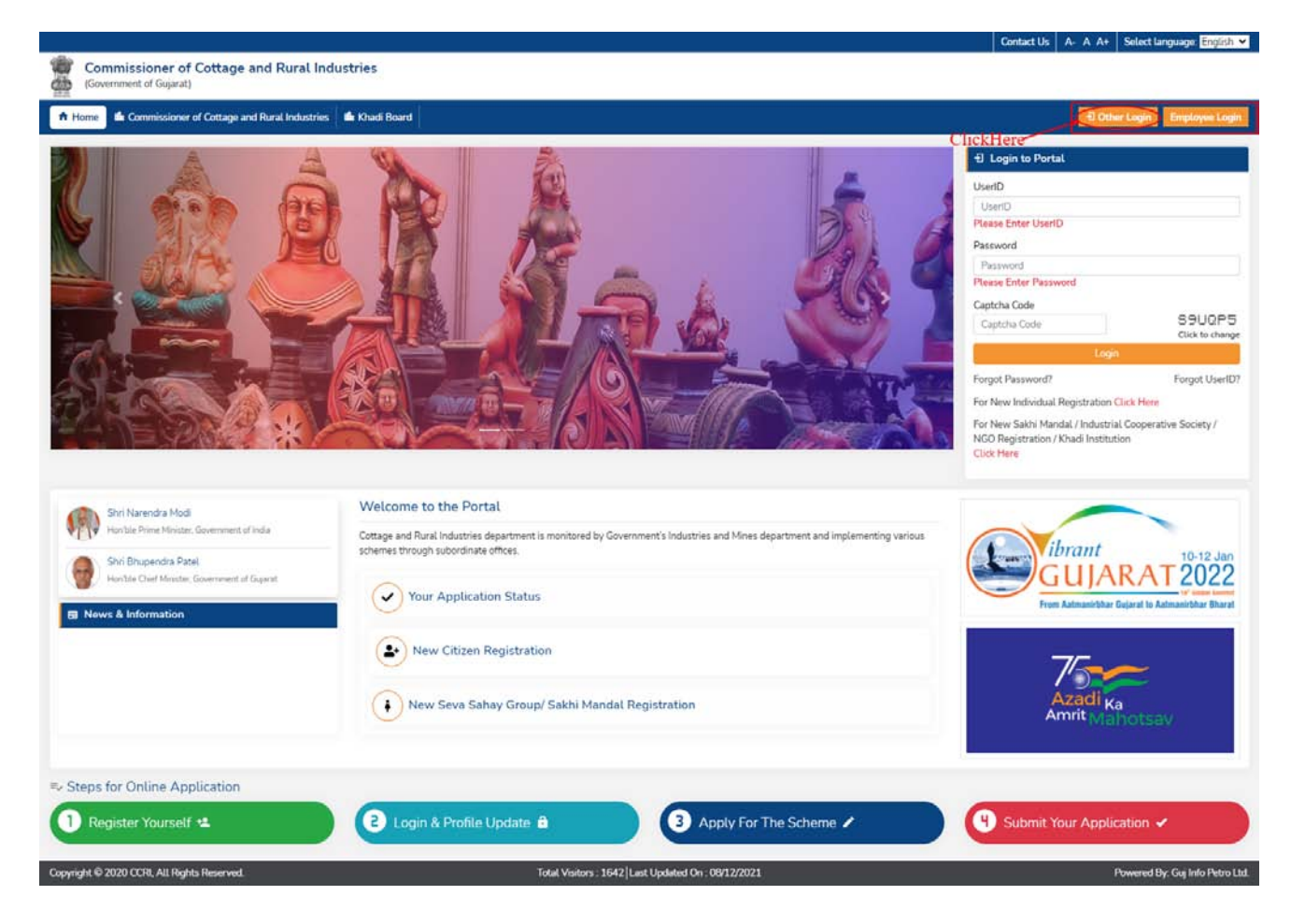

 $\checkmark$  Sakhi Mandal / Industrial Cooperative Society / NGO / Khadi Institution Loginથવા માટે Other Login બટન ઉપર િ�લક કરો

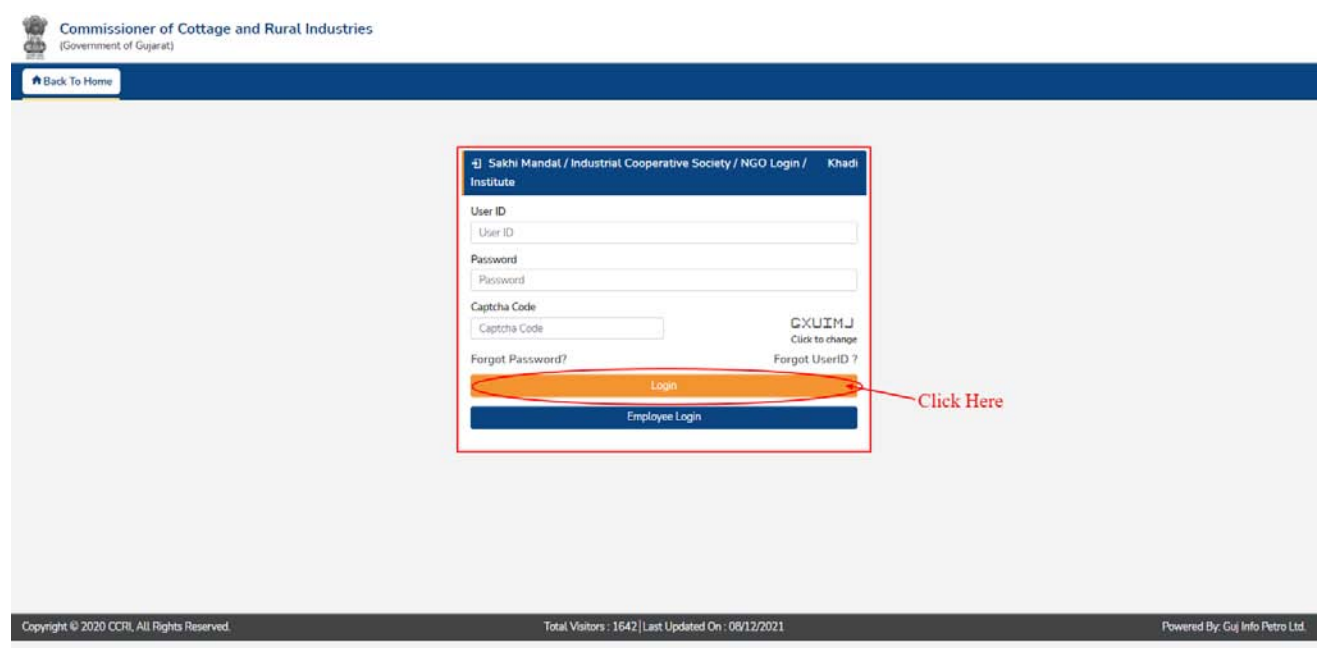

 $\checkmark$  Login થવા માટે તમારું UserID અને Password તથા Captcha Code ની વિગતો ભરીને Login બટન ઉપર િ�લક કરો.

## **d.User Profile**

- $\checkmark$  પ્રથમ વખત લૉગિન થયા બાદ અરજદારની અન્ય વ્યક્તિગત વિગતો ભરવાની રહેશે.
- " \* " કરેલી બધી જ માિહતી ભરવાની રહેશે.

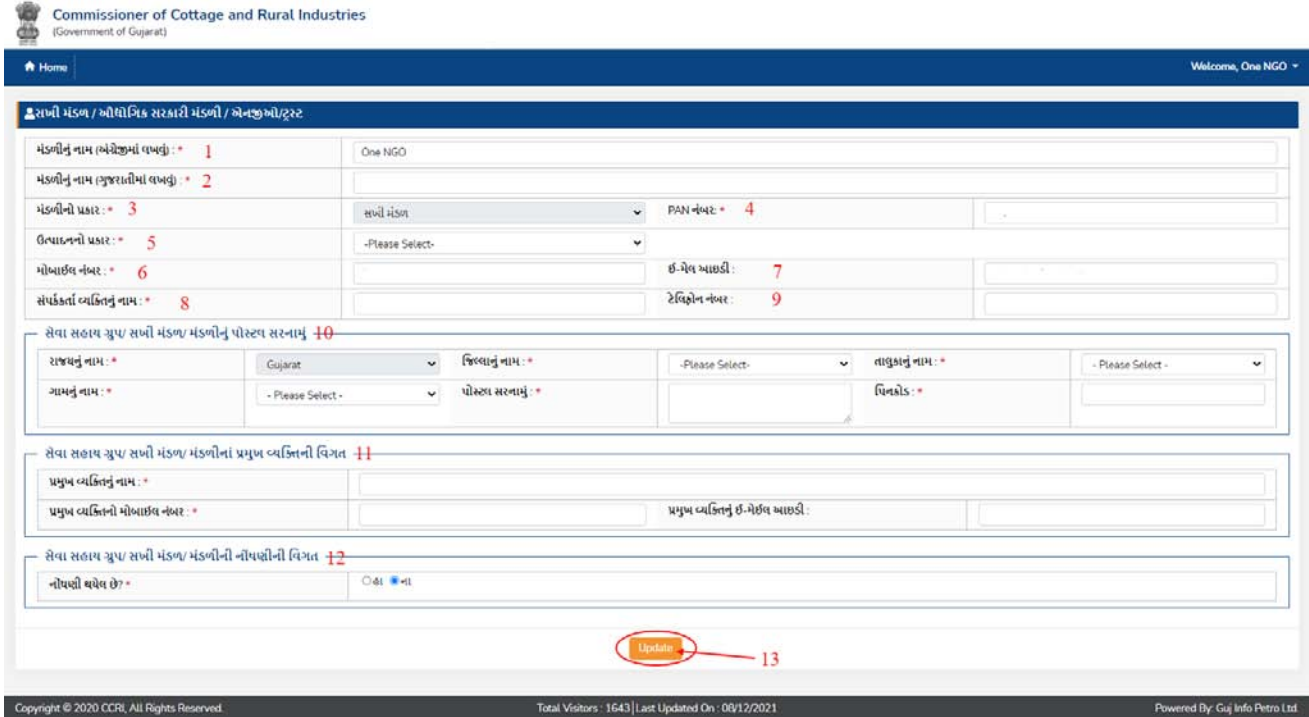

 $(1)$ ,  $(3)$ ,  $(4)$ ,  $(6)$ ,  $(7)$  નંબર ની માહિતી રજીસ્ટ્રેશન વખતે ભરેલી માહિતી મુજબ ભરેલી જ હશે. ( (7) જો Email ID ની માિહતી ર�સ્ટેશન વખતે લખી હશે ત)

- 1. મંડળીનું નામ (અંગ્રેજીમાં) લખવું. (કોઈ પણ યોજનાનું પહેલું ફોર્મ ભર્યા પહેલા બદલી શકશો)
- 2. મંડળીનું નામ (ગુજરાતીમાં)નામ લખો.
- 3. મંડળીનો પ્રકાર, પસંદ કરો..
- 4. PAN નંબર લખો.
- 5. ઉત્પાદનનો પ્રકાર પસંદ કરો.
- 6. મંડળીનુંમોબાઈલ નંબર લખો.
- 7. ઈ-મેલ આઇડી લખો.
- 8. સંપર્કકર્તા વ્યક્તિનું નામ લખો.
- 9. ટેિલફોન નંબર (જો હોય તો) લખો.
- 10. સેવા સહાય ગ્રુપ/ સખી મંડળ/ મંડળીનું પોસ્ટલ સરનામું– ની વિગતો ભરો.
- 11. સેવા સહાય ગ્રુપ/ સખી મંડળ/ મંડળીનાં પ્રમુખ વ્યક્તિની વિગત ભરો.
- 12. સેવા સહાય ગ્રુપ/ સખી મંડળ/ મંડળીની નોંધણીની વિગત ભરો
- $(1)$ ,  $(2)$ ,  $(3)$ ,  $(4)$ ,  $(5)$  નંબર સિવાયની માહિતી તમે ગમે ત્યારે view Profile મેનૂમાં જઈને બદલી શકો છો.

### **e.Home Page**

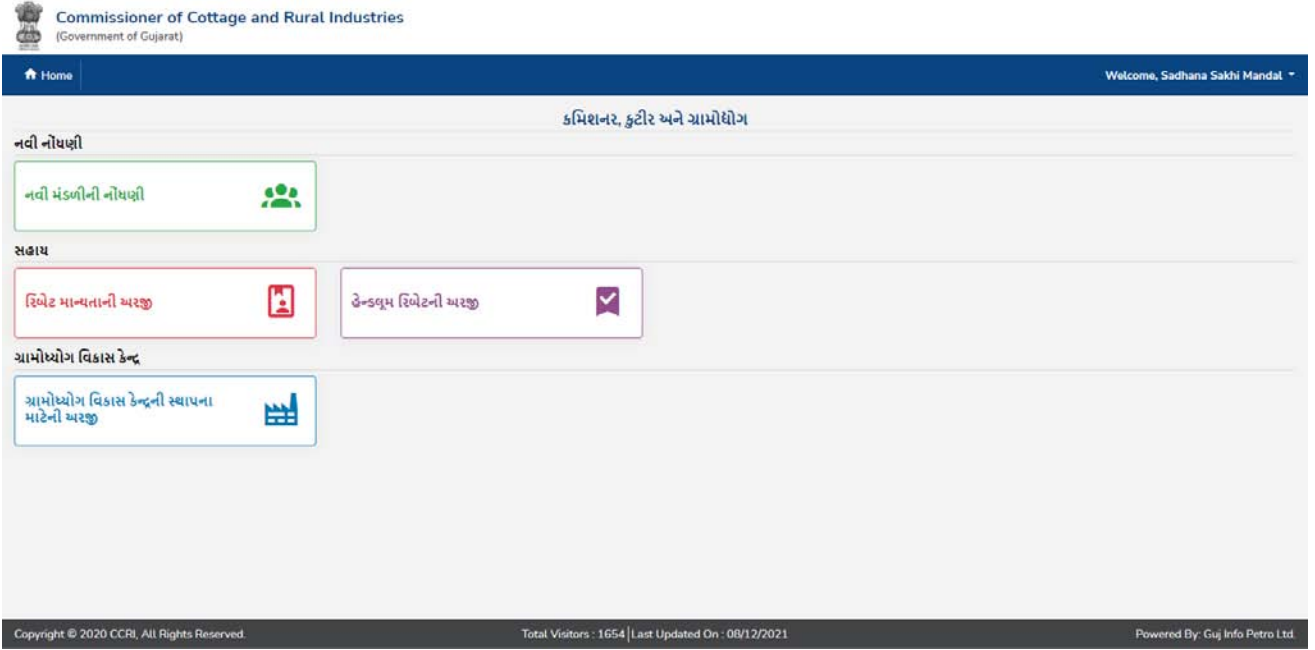

- $\checkmark$   $\checkmark$   $\checkmark$ પ્રકારને લગતી યોજના સ્ક્રીન પર દેખાશે.
- $\checkmark$  તમારે જે યોજનાની અરજી કરવાની હોય એ યોજના પર ક્લિક કરવાનું રહેશે.

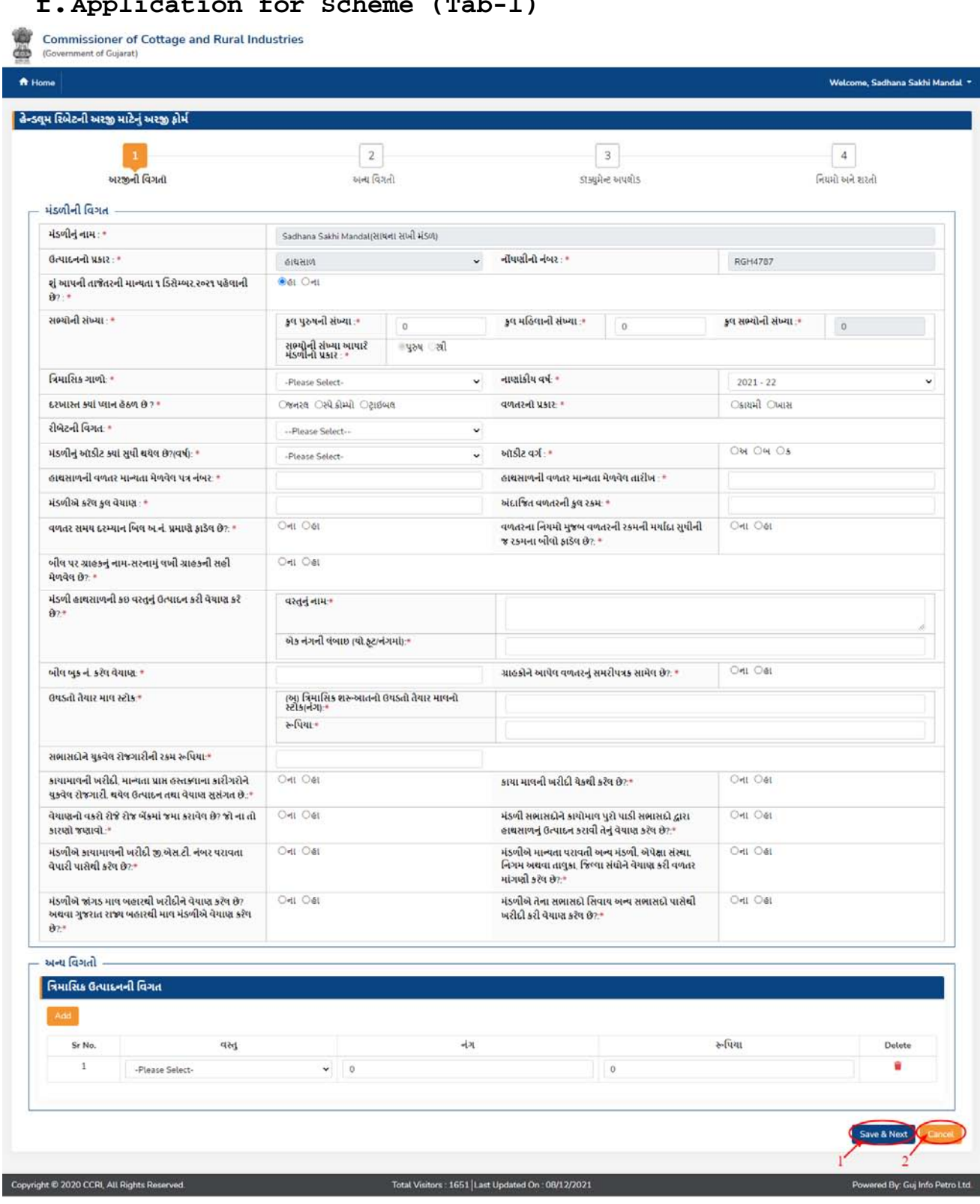

# **f.Application for Scheme (Tab-1)**

Page 10 of 23

- $\checkmark$  આ ફોર્મમાં યોજનાને લગતી વિગતો ભરવાની રહેશે
- $\checkmark$  બધી વિગતો ભરીને  $S$ ave & Next બટન (1) પર ક્લિક કરો.
- $\checkmark$  આ ફોર્મ અત્યારે ના ભરવા ઇચ્છતા ના હોય તો  $\mathrm{Cancel}$  બટન (2) પર ક્લિક કરો.

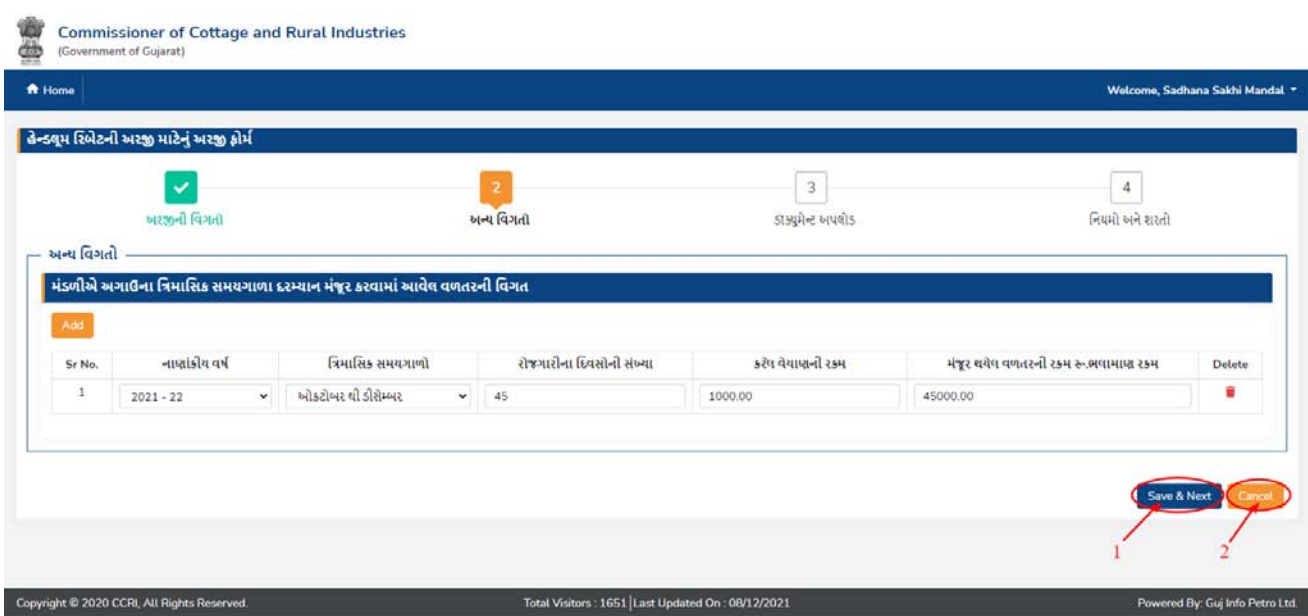

## **g.Application for Scheme (Tab-2)**

- $\checkmark$  આ ફોર્મમાં યોજનાને લગતી વિગતો ભરવાની રહેશે.
- " \* " કરેલી બધી જ માિહતી ભરવાની રહેશે.
- $\checkmark$  બધી વિગતો ભરીને  $S$ ave & Next બટન (1) પર ક્લિક કરો.
- $\checkmark$  આ ફોર્મ અત્યારે ના ભરવા ઇચ્છતા ના હોય તો  $\mathrm{C}$ ancel બટન (2) પર ક્લિક કરો.

Welcome, Sadhana Sakhi Mandal

 $\overline{4}$ 

નિયમો અને શરતો

 $\checkmark$  આ ફોર્મ અત્યારે ના ભરવા ઇચ્છતા ના હોય તો  $\mathrm{c}$ ancel બટન (2) પર ક્લિક કરો.

 $\checkmark$  "\*" કરેલા બધા જ ડૉકયુમેન્ટ અપલોડ કરવાના (તથા જે તે ડૉકયુમેન્ટના નંબર હોય તે લખવાના)

- 
- 
- 
- 
- રહેશે.

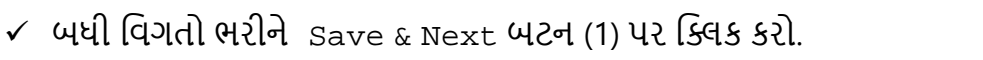

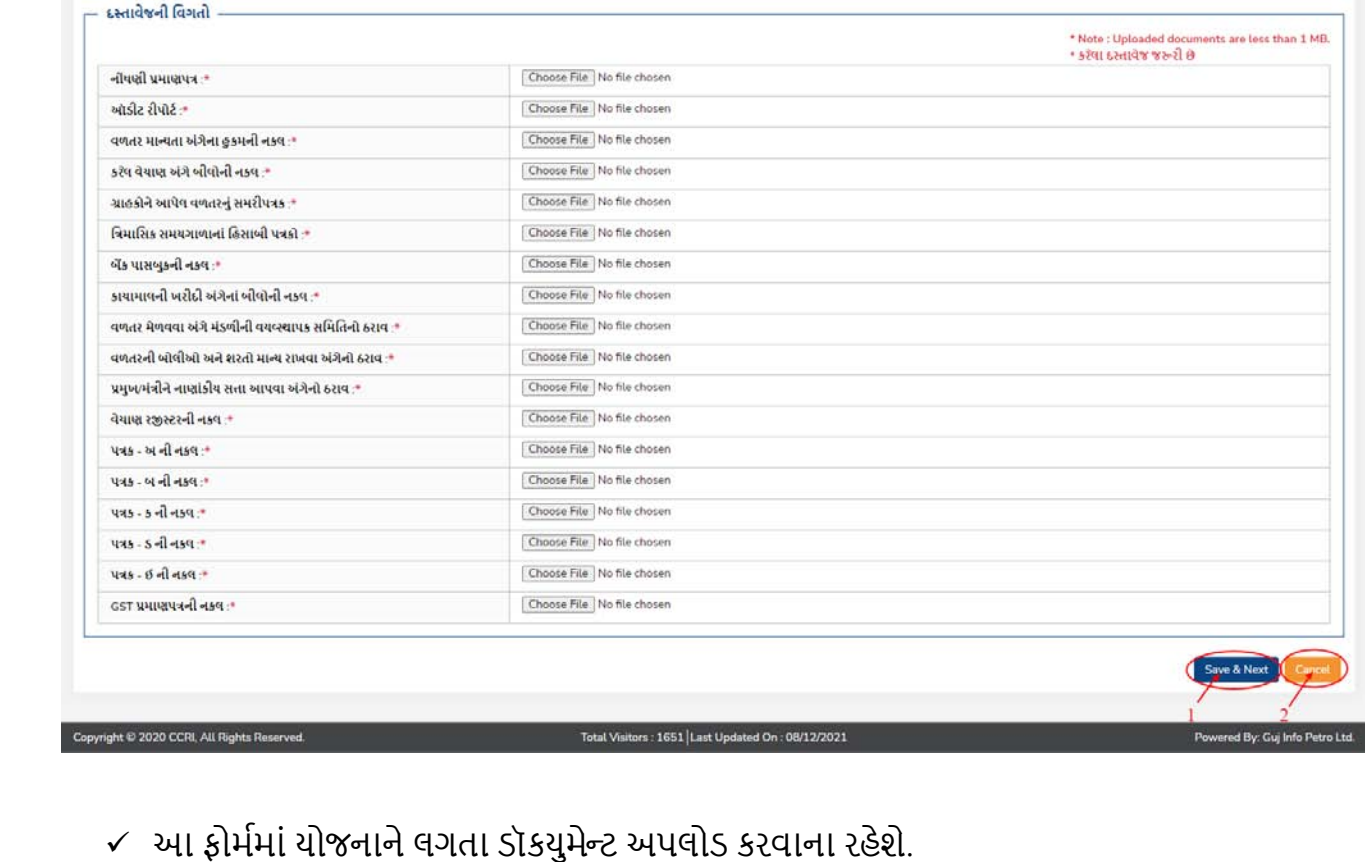

**h.Application for Scheme (Tab-3)**

✓

બન્ય વિગતી

**Commissioner of Cottage and Rural Industries** 

nent of Gujarat)

હેન્ડલૂમ રિબેટની અરજી માટેનું અરજી ફોર્મ

✓

બરજીની વિગતી

<del>n</del> Home

ડૉક્યુમેન્ટ અપલોડ

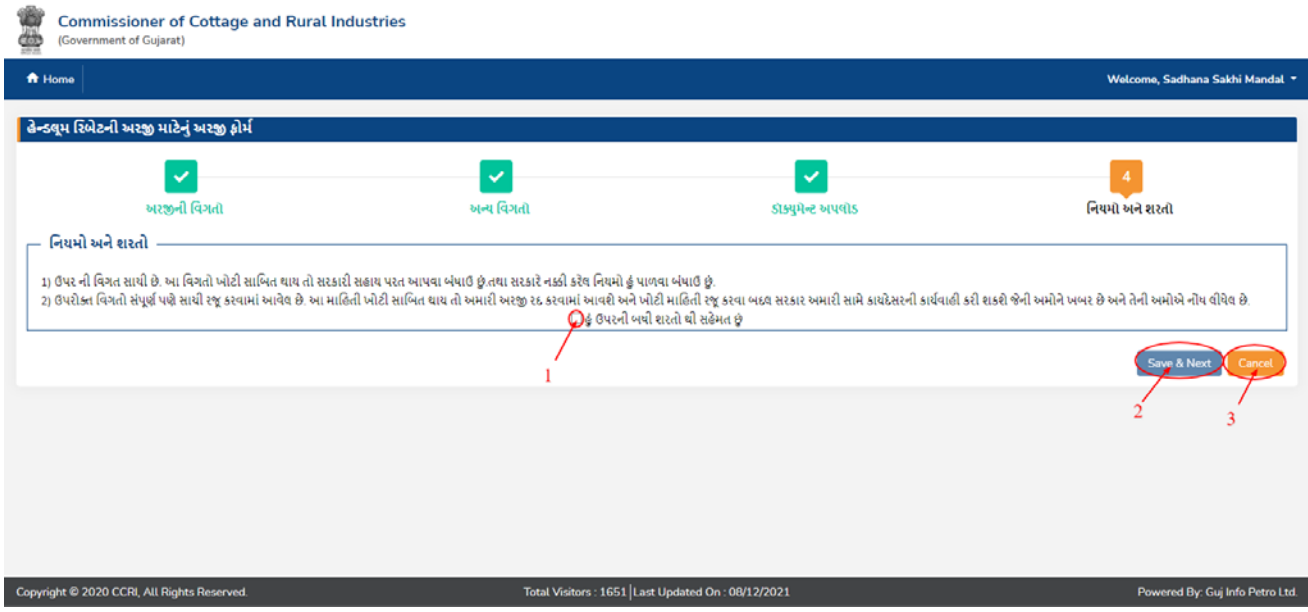

## **i.Application for Scheme (Tab-4)**

- $\checkmark$  નિયમો અને શરતો વાંયીને (1) નંબર પર ટીક કરો.
- $\checkmark$  ત્યારબાદ Save & Next બટન (2) પર ક્લિક કરો.
- $\checkmark$  આ ફોર્મ અત્યારે ના ભરવા ઇચ્છતા ના હોય તો  $\mathrm{c}$ ancel બટન (3) પર ક્લિક કરો.
- $\checkmark$  save & Next બટન (2) પર ક્લિક કર્યા બાદ નીચે પ્રમાણે એક વિન્ડો ખુલશે જેમાં તમારો અરજી નંબર હશે. આ અરજીની આગળની કાર્યવાહી માટે અરજી નંબર નોંધી લેવા વિનંતી.
- $\checkmark$  જો તમે અરજીની માહિતી પ્રિન્ટ કરવા ઇચ્છતા હોય તો અરજી પ્રિન્ટ કરો બટન પર ક્લિક કરો.

#### **Version 1.0 e-Kutir Sakhi Mandal / Industrial Cooperative Society / NGO / Khadi Institution Help Manual**

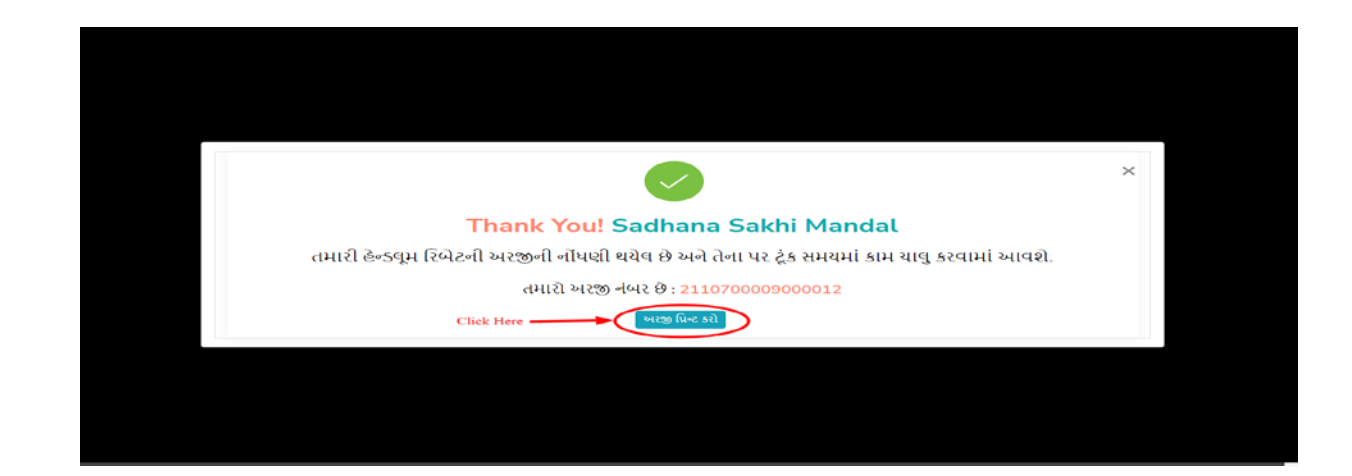

# **j. Application Print**

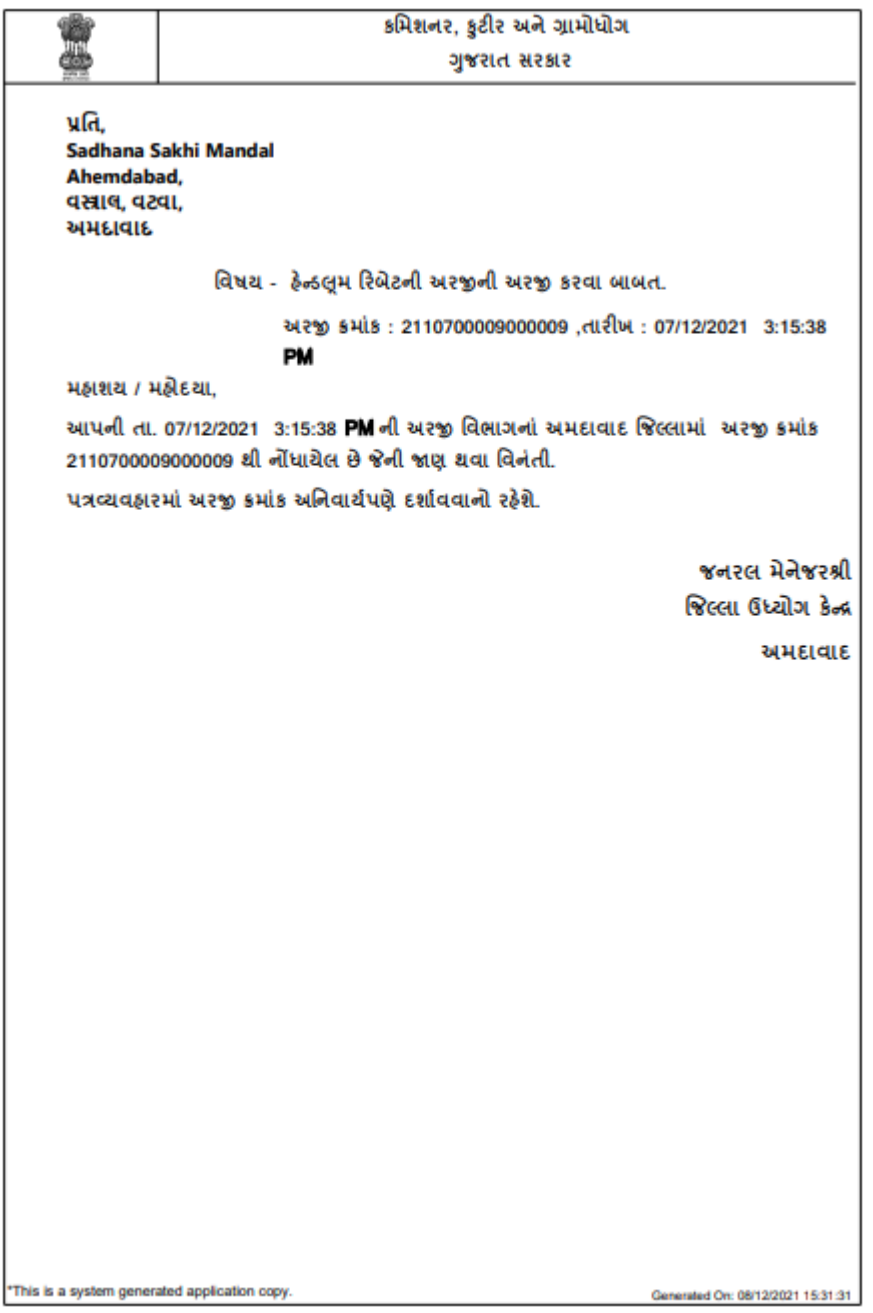

# **k.Application List**

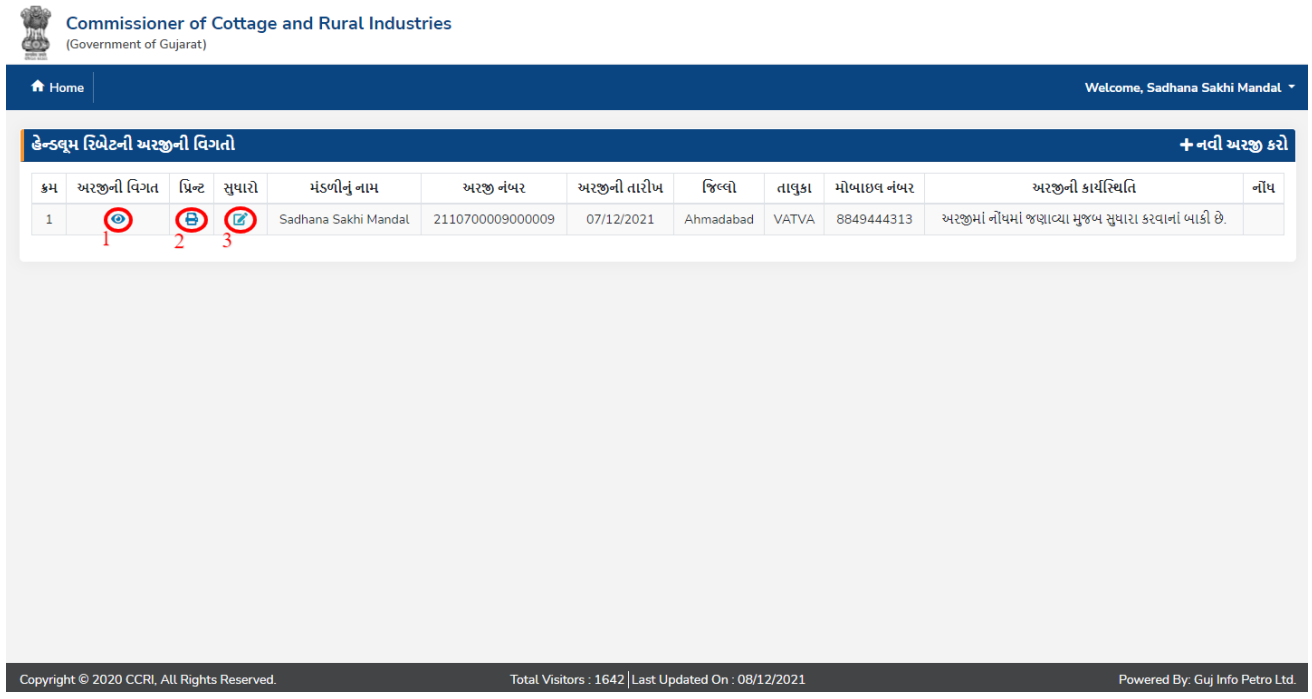

- 1. તમારી અરજીની વિગતો જોવા માટે જે તે અરજીની લાઈનમાં view Application **©** પર િ�લક કરવું**.**
- 2. અરજી નંબર પ્રિન્ટ કરવા માટે અરજી પ્રિન્ટ <sup>છિ</sup> પર ક્લિક કરો.
- 3. તમારી અરજી પરત આવી હશે તો સુધારો **છિ** બટન દેખાશે. (નોંધ જોઈને તમે તમારી અરજી સુધારી શકો છો અને ફરીથી સબિમટ કરી શકો છો.)

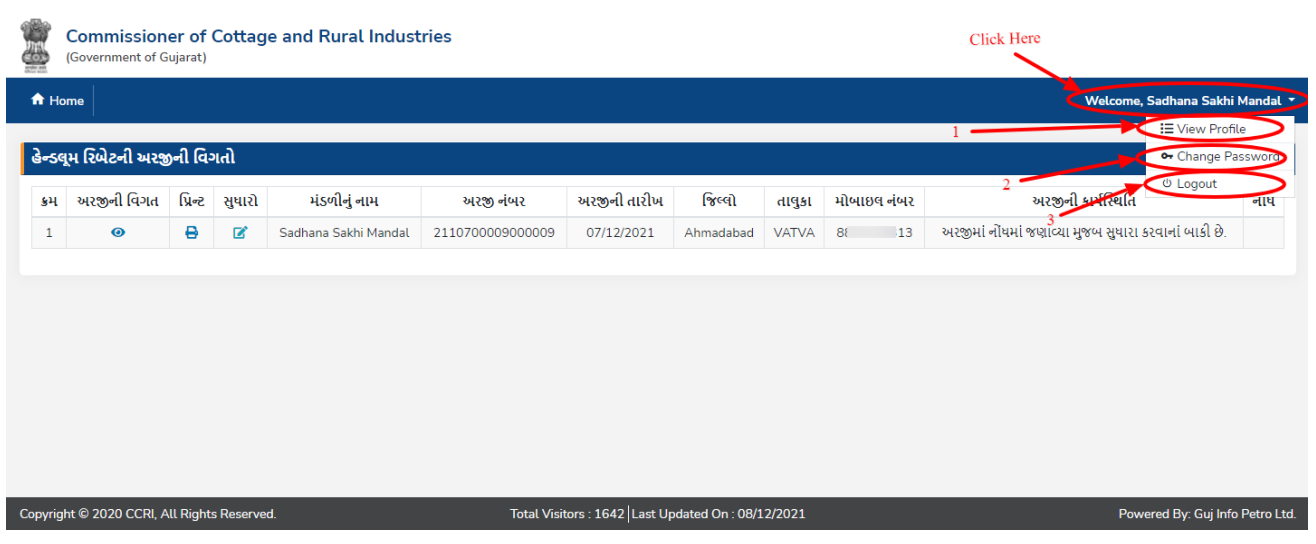

## **l.Update Profile, Change Password, Logout**

 $\checkmark$  ઉપરના ફોટામાં બતાવ્યા પ્રમાણે view Profile, Change Password, Logout મેનૂ જોવા માટે કોઈ પણ પેજમાં તમારા નામ પર િ�લક કરો.

# **1)Update Profile**

- $\checkmark$  તમારા પ્રોફાઇલની વિગતો જોવા અથવા બદલાવવા માટે  $\mathrm{v}_\mathrm{i}$ ew Profile મેનૂ (1) પર ક્લિક કરો.
- $\checkmark$  પ્રોફાઇલની વિગતો બદલાવવાની વધુ માહિતી માટે  $\mathrm{d}$ . User Profile જુઓ.

# **2)Change Password**

 $\checkmark$  ઈ-કુટીર પોર્ટલ પર તમારો પાસવર્ડ બદલવા માટે  $_\mathrm{change~Password}$  મેનૂ (2) પર ક્લિક કરો.

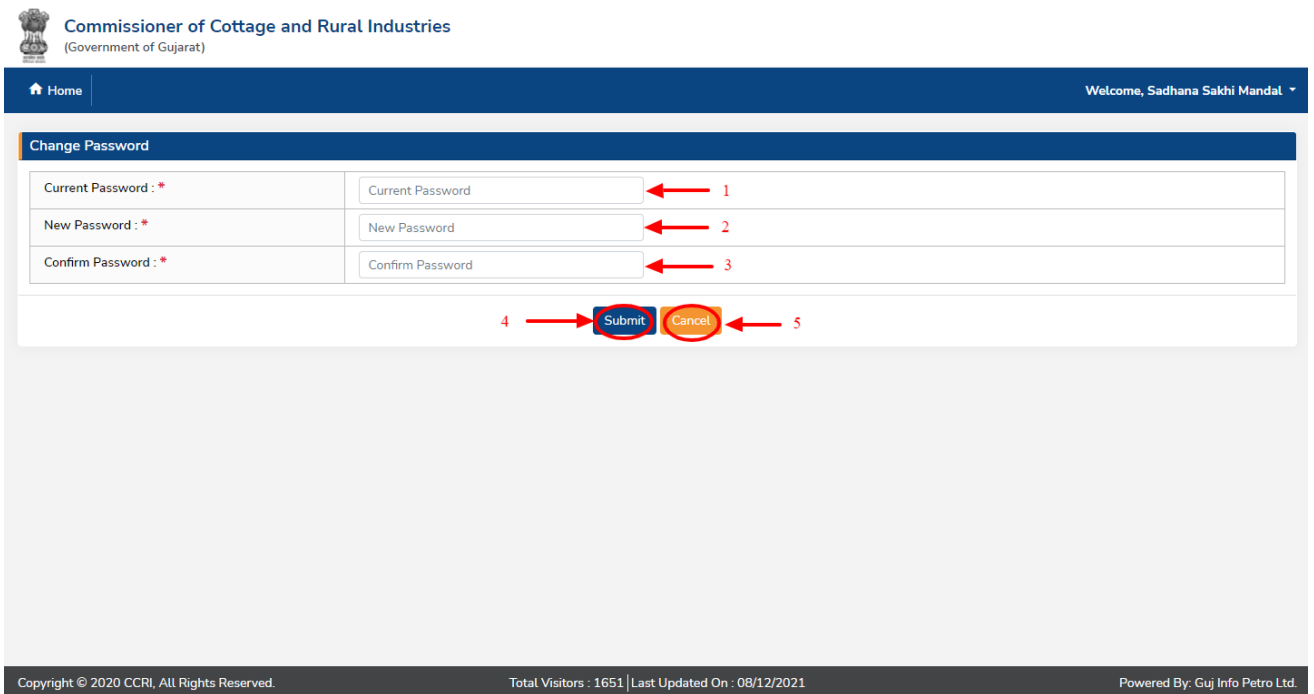

- 1. તમારો ઈ- કુટીર પોર્ટલ પરનો અત્યારનો પાસવર્ડ લખો.
- 2. ઈ- કુટીર પોર્ટલ માટે તમારો નવો પાસવર્ડ લખો
- 3. ઈ- કુટીર પોર્ટલ માટે તમારો નવો પાસવર્ડ ફરીથી લખો.
- 4. બધી િવગતો ભરીને Submit (4) બટન પર િ�લક કરો. આ બટન પર િ�લક કરવાથી તમારો પાસવર્ડ બદલાઈ જશે
	- $\checkmark$  તમારો નવો પાસવર્ડ તમારા મોબાઈલ પર SMS દ્વારા મોકલવામાં આવશે. (ઈ- કુટીર પોર્ટલ પર તમારા Email-ID ની માિહતી હશે તો ઈમેઈલ �ારા પણ મોકલવામાં આવશે.)

5.પાસવડ� અત્યારે બદલવા ઇચ્છતા ના હોય તCancel (5) બટન પર િ�લક કરો.

# **3) Logout**

 $\checkmark$  ઈ- કુટીર પોર્ટલ પર લૉગ આઉટ થવા માટે  $_{\rm Logout}$  મેનૂ (3) પર ક્લિક કરો.

#### **Version 1.0 e-Kutir Sakhi Mandal / Industrial Cooperative Society / NGO / Khadi Institution Help Manual**

### **m.Other Functionalities**

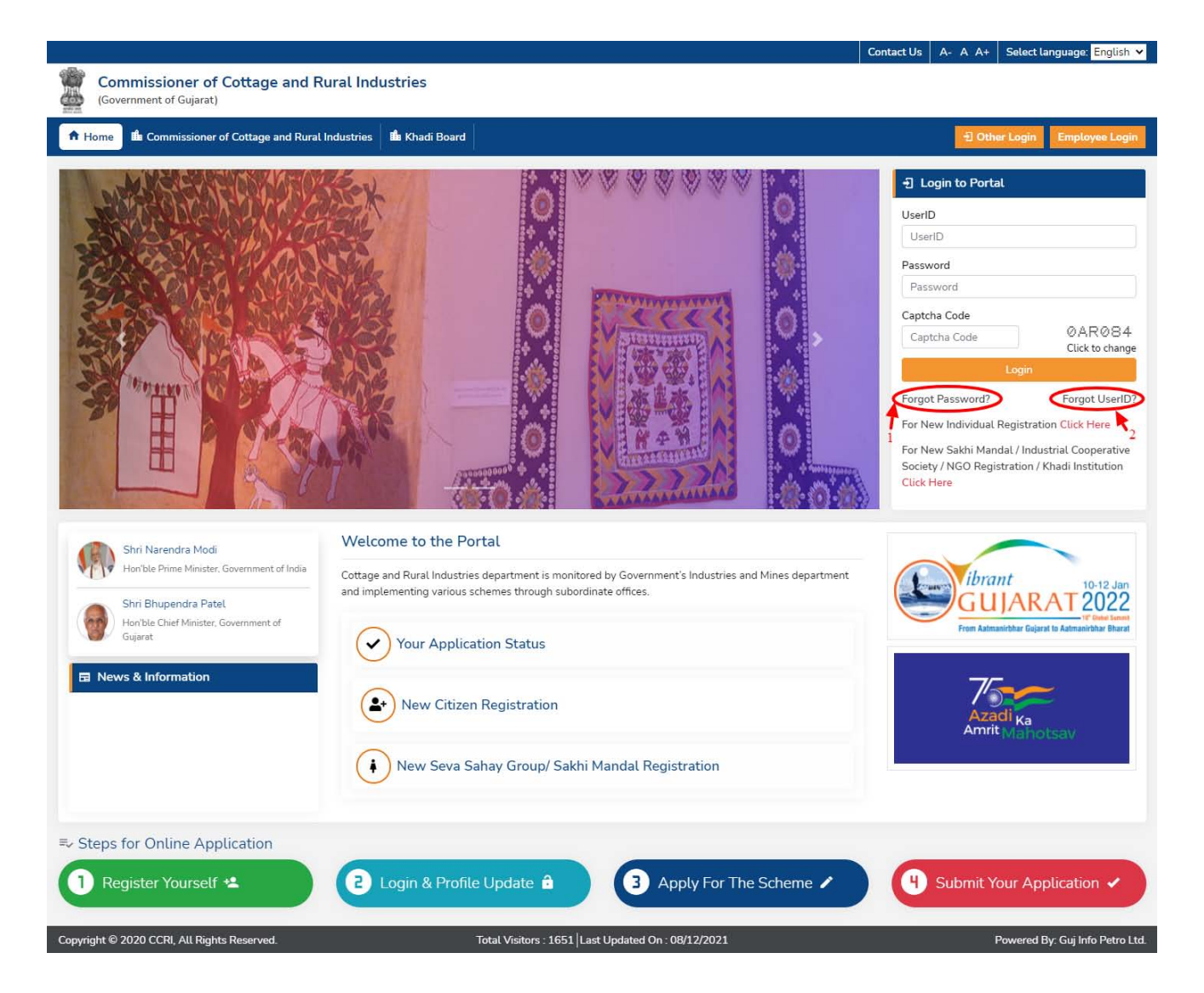

# **1)Forgot Password**

 $\checkmark$  તમે તમારો પાસવર્ડ ભૂલી ગયા હોય તો  $_{\rm Forgot}$   $_{\rm password}$  link (1) પર િ�લક કરો.

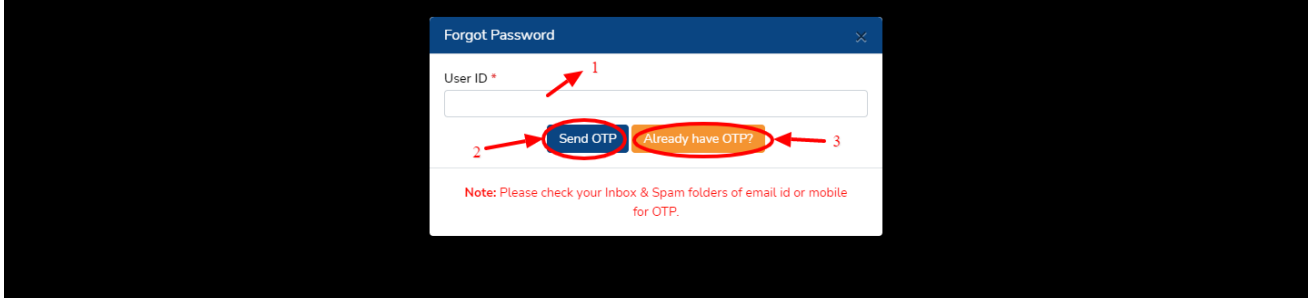

- $1.$  તમારું ઈ- કુટીર પોર્ટલનું  $\overline{U}$ કerID લખો.
- 2. તમારા મોબાઈલ અને Email-ID પર OTP મોકલવામાં આવશે.
- 3. પહેલેથી તમારા મોબાઈલ અને Email-ID પર OTP મોકલેલ હોય તો Already have OTP (3) બટન પર િ�લક કરો.

# **2)Forgot UserID**

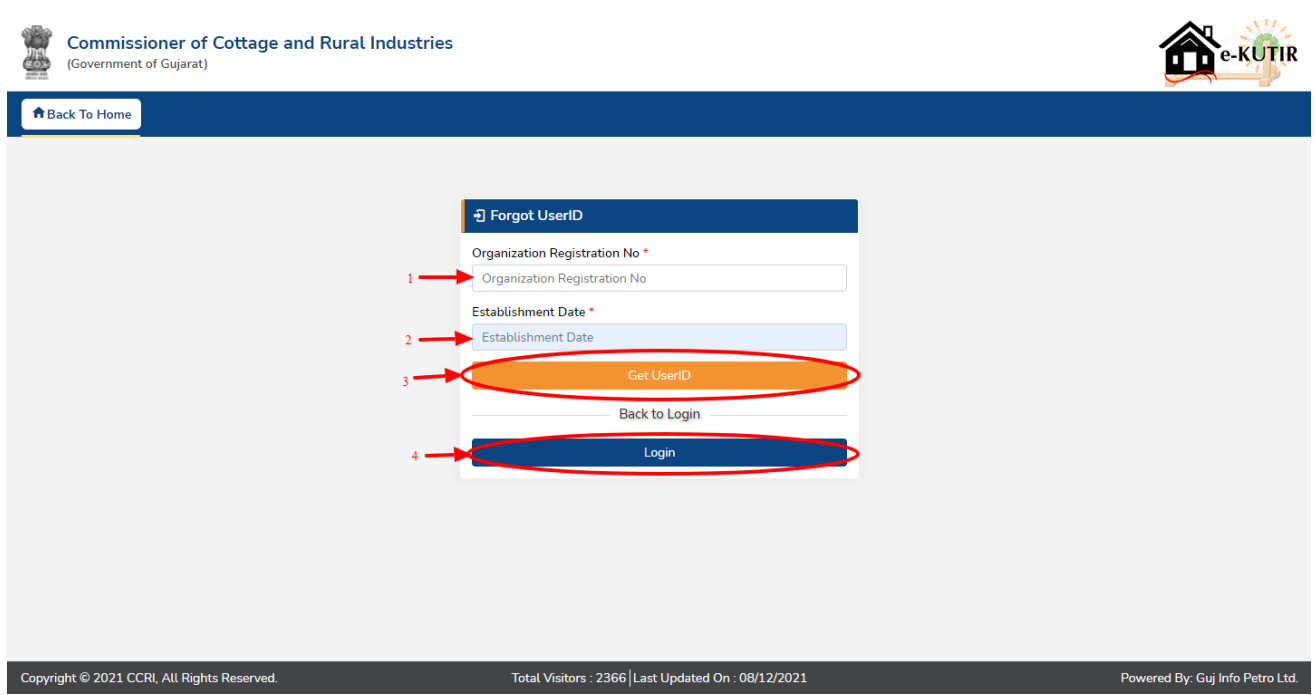

- 1. તમારો ર�સ્ટ નંબર લખો.
- 2. તમારી સ્થાપન તારીખ લખો.
- 3. ઉપરની વિગતો ભરીને Get UserID બટન પર ક્લિક કરો.
	- $\checkmark$  તમારું  $_{\tt UserID}$  તમારા મોબાઈલ પર sms દ્વારા મોકલવામાં આવશે. (ઈ-કુટીર પોર્ટલ પર તમારા Email-ID ની માિહતી હશે તો ઈ-મેઈલ �ારા પણ મોકલવામાં આવશે.)
- 4. લૉિગન પેજ પર જવા માટે Login બટન પર િ�લક કરો.

# **End of Document**